# Tuition Assistance Guide:

# Department of the Air Force Civilian Employees

AFPC/DP2ZLF

Last Update: August 2022

This guide addresses responsibilities of the:

Air Force Personnel Center Directorate Personnel Operations, Talent Management Division's: Civilian Functional Training and Education Section (AFPC/DP2ZLF) Career Field Teams (CFT) (AFPC/DP2Z) Department of the Air Force Civilian Employee

Tuition Assistance Request Guide for DAF Civilian Employees (AFPC/DP2ZLF) Page **1** of **50**

## **Table of Contents**

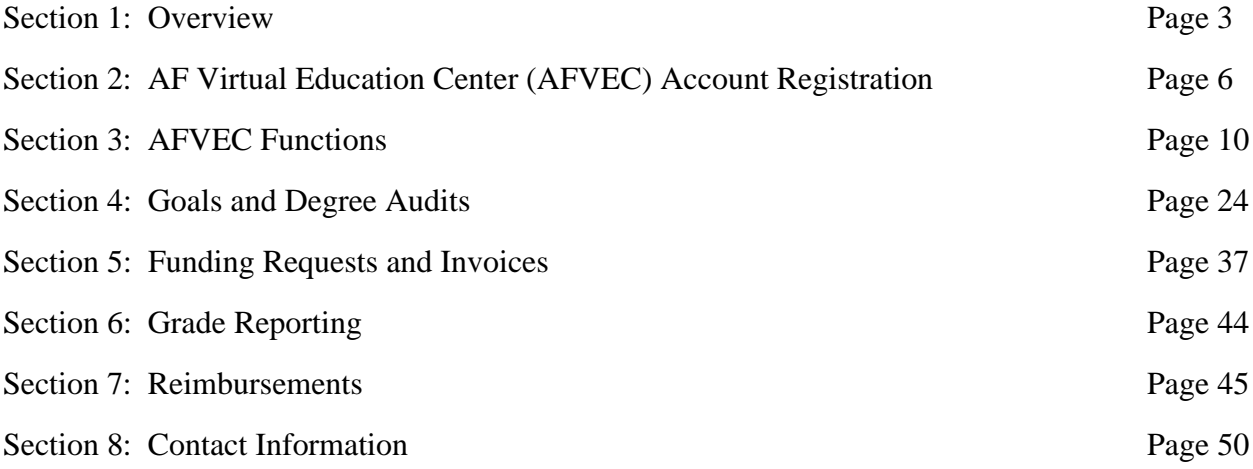

## **Section 1: Overview**

### **1. AIR FORCE CIVILIAN TUITION ASSISTANCE PROGRAM (CTAP)**

CTAP is governed by DAFI 36-2670, *[Total Force Development](https://static.e-publishing.af.mil/production/1/af_a1/publication/dafi36-2670/dafi36-2670.pdf)* and AFMAN 36-606, *[Civilian Career Field Management](https://static.e-publishing.af.mil/production/1/af_a1/publication/afman36-606/afman36-606.pdf) and Force Development.* Program policies and processes are available via myPers Knowledge Article #32991 [Civilian Tuition Assistance Program](https://mypers.af.mil/app/answers/detail/a_id/32991/p/2/c/549/p/2/c/549)  [\(CTAP\) Request Process.](https://mypers.af.mil/app/answers/detail/a_id/32991/p/2/c/549/p/2/c/549)

## **2. CTAP ELIGIBILITY**

Civilian Tuition Assistance (CIV TA) is only available to Department of the Air Force (DAF) Career and Career Conditional full-time appropriated fund employees. This excludes PALACE Acquire (PAQ) and COPPER Cap (COP) employees and employees assigned to Acquisition Professional Development Program (APDP)-coded positions. However, employees assigned to APDP-coded positions seeking coursework at the Doctorate level are eligible for CIV TA.

The following appointments are eligible for Tuition Assistance:

- ➢ Career Executive Assignment Conditional
- ➢ Career Executive Assignment Career
- ➢ Competitive Career
- ➢ Competitive Career-Conditional
- ➢ Excepted Career
- $\triangleright$  Excepted Conditional
- ➢ SES- Career

The following appointments are not eligible for Tuition Assistance:

- ➢ Excepted Appointment NTE
- ➢ Excepted Indefinite
- ➢ Provisional Appointment NTE
- ➢ SES-Limited Term Appointment NTE
- ➢ SES-Non-Career-Indefinite
- ➢ Temporary Appointment NTE
- ➢ Term Appointment NTE
- ➢ Overseas Limited Appointment
- ➢ Retention in Status Quo
- ➢ Veterans Readjustment Appointment
- 1. For additional information the  $PAO \& COP$  programs and APDP, reach out to your Career Field Team (CFT) point of contact. CFT contact info can be downloaded from the myPers Knowledge Article #3299, [Civilian Tuition Assistance Program \(CTAP\)](https://mypers.af.mil/app/answers/detail/a_id/32991/p/2/c/549/p/2/c/549)  [Request Process.](https://mypers.af.mil/app/answers/detail/a_id/32991/p/2/c/549/p/2/c/549)
- 2. Additional information on Acquisition Civilian Tuition Assistance (ACQ TA) is available via the Acquisition Civilian Portal: [https://www.my.af.mil/gcss](https://www.my.af.mil/gcss-af/USAF/content/edoptuition)[af/USAF/content/edoptuition.](https://www.my.af.mil/gcss-af/USAF/content/edoptuition) **NOTE:** Students that do not meet the three-year eligibility requirement are eligible for CIV TA and should contact their respective CFT, as necessary.
- 3. Additional information on Nonappropriated Fund (NAF) tuition assistance is available via the [NAF Career Program](https://cs2.eis.af.mil/sites/10042/pages/hr/nafcareerprogram.aspx) website or by contacting the [Force Support](https://usaf.dps.mil/teams/OneLink/SitePages/Force%20Support.aspx)  [Career Field Team \(CFT\).](https://usaf.dps.mil/teams/OneLink/SitePages/Force%20Support.aspx)
- 4. Civilians employed by the Air National Guard and Air Force Reserve must contact their respective Education Office for assistance.

#### 3. **CTAP RULES**

- 1. TA is not provided whole or in part, for courses for which the employee is receiving other federal or state tuition subsidies such as Veterans Administration educational benefits, scholarships or awards, etc., or when payment would constitute a duplication of benefits paid to the institution. However, TA can be used in conjunction with federal student aid loans and grants.
- 2. TA applies to CLEP and DANTES tests, and coursework leading to degrees at the associate's, bachelor's, master's (includes Juris Doctorate), and doctorate levels. TA is not provided for courses at a level lower or equal to a degree already attained.
- 3. TA cannot be used to pay for college certificate programs, professional certification fees, charges related to accrediting work or life experiences or the following examination fees: Graduate Management Admissions Test (GMAT), Graduate Records Examination (GRE), Law School Admission Test (LSAT), Medical College Admissions Test (MCAT), Standard Achievement Test (SAT) or Admissions College Test (ACT).

Tuition Assistance Request Guide for DAF Civilian Employees (AFPC/DP2ZLF) Page **4** of **50**

- 4. For NAF, PAQ & COP TA programs and APDP information, contact the servicing Career Field Team (CFT)
- 5. For Acquisition Civilian TA information, visit the Acquisition Civilian Portal for further guidance: [https://www.my.af.mil/gcss-af/USAF/content/edoptuition.](https://www.my.af.mil/gcss-af/USAF/content/edoptuition) There may be exceptions based on employee status at the time of implementation (1 Oct 2020). Students who do not meet the three-year eligibility requirement for Acquisition TA are eligible for CIV TA and will apply for funding as outlined in this guide.
- 6. Civilians employed by the Air National Guard and Air Force Reserve must contact their respective Education Office for tuition assistance.
- 7. Participants are capped at \$4,500 in TA per fiscal year. This limit is inclusive of any Civilian TA and Reserve TA combined per fiscal year.
- 8. The SkillBridge program is for DAF enlisted and officer personnel and DAF Civilians are not eligible.

**NOTE: The funding request window is no later than seven (7) days and no earlier than 45 days before the class start date (CSD). TA is not retroactive and must be approved before classes begin. If there are technical difficulties, contact the servicing CFT before the class start date. The institution determines when to add term dates in the Academic Institution (AI) Portal for selection in the AF [Virtual](https://afvec.us.af.mil/afvec/public/welcome)  [Education Center](https://afvec.us.af.mil/afvec/public/welcome) (AFVEC). Employees must contact the institution for information regarding available degrees, terms, courses, tuition rates, and invoice information visible in AFVEC.**

## **Section 2: AF Virtual Education Center (AFVEC) Account Registration**

### **ACCOUNT REGISTRATION**

Regardless of the different TA funding programs such as Civilian TA, Acquisition TA, and PAQ & COP TA, the application process for tuition assistance is the same.

The following information will guide DAF employees through the Air Force Virtual Education Center (AFVEC) TA request process.

- Open Google Chrome and register or log in to **AFVEC**.
	- o If met with a spinning circle, try refreshing the page.
	- o If met with a page error, try clearing cookies and retry.

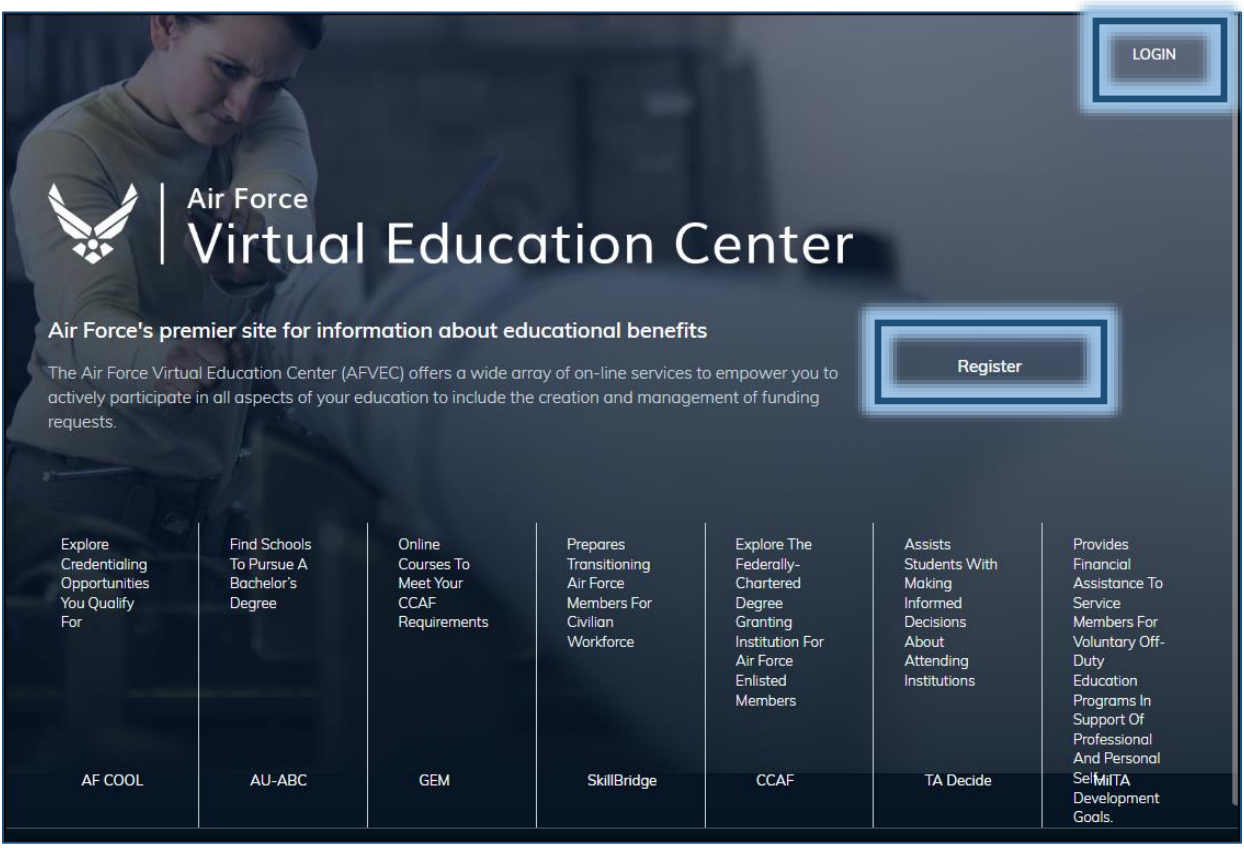

Tuition Assistance Request Guide for DAF Civilian Employees (AFPC/DP2ZLF) Page **6** of **50**

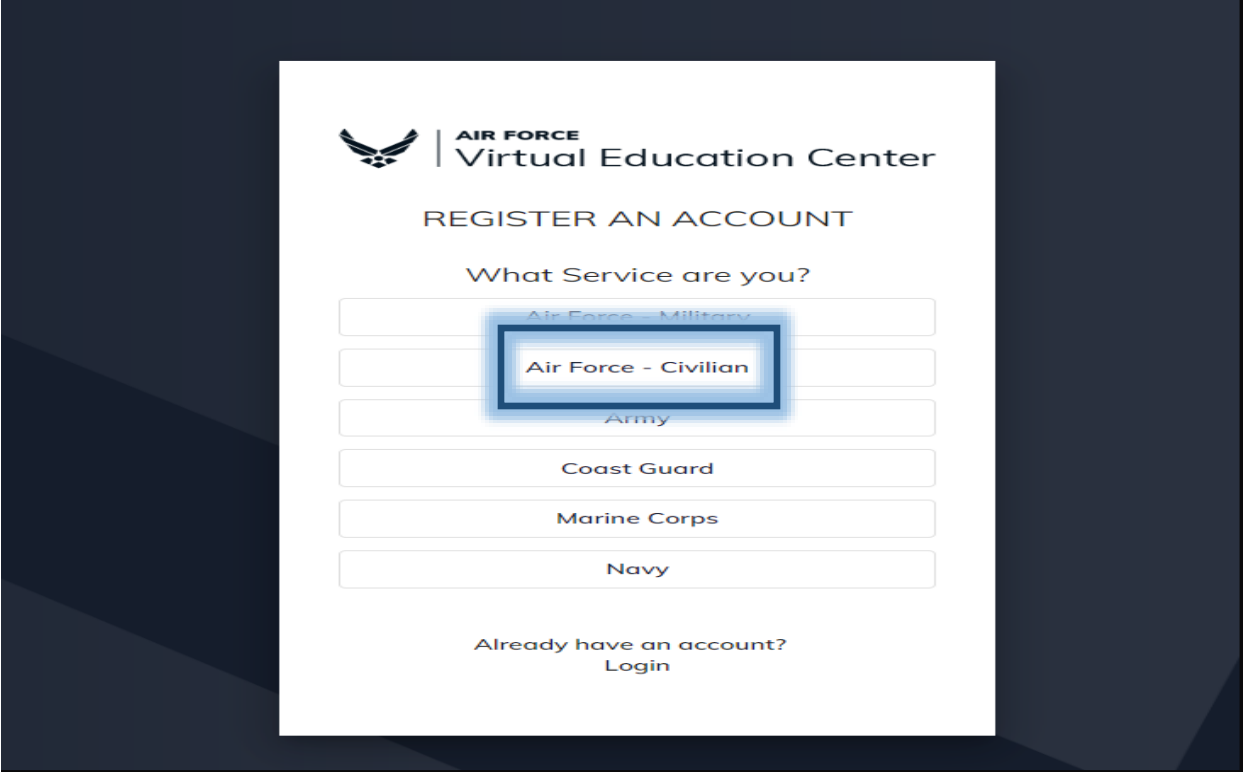

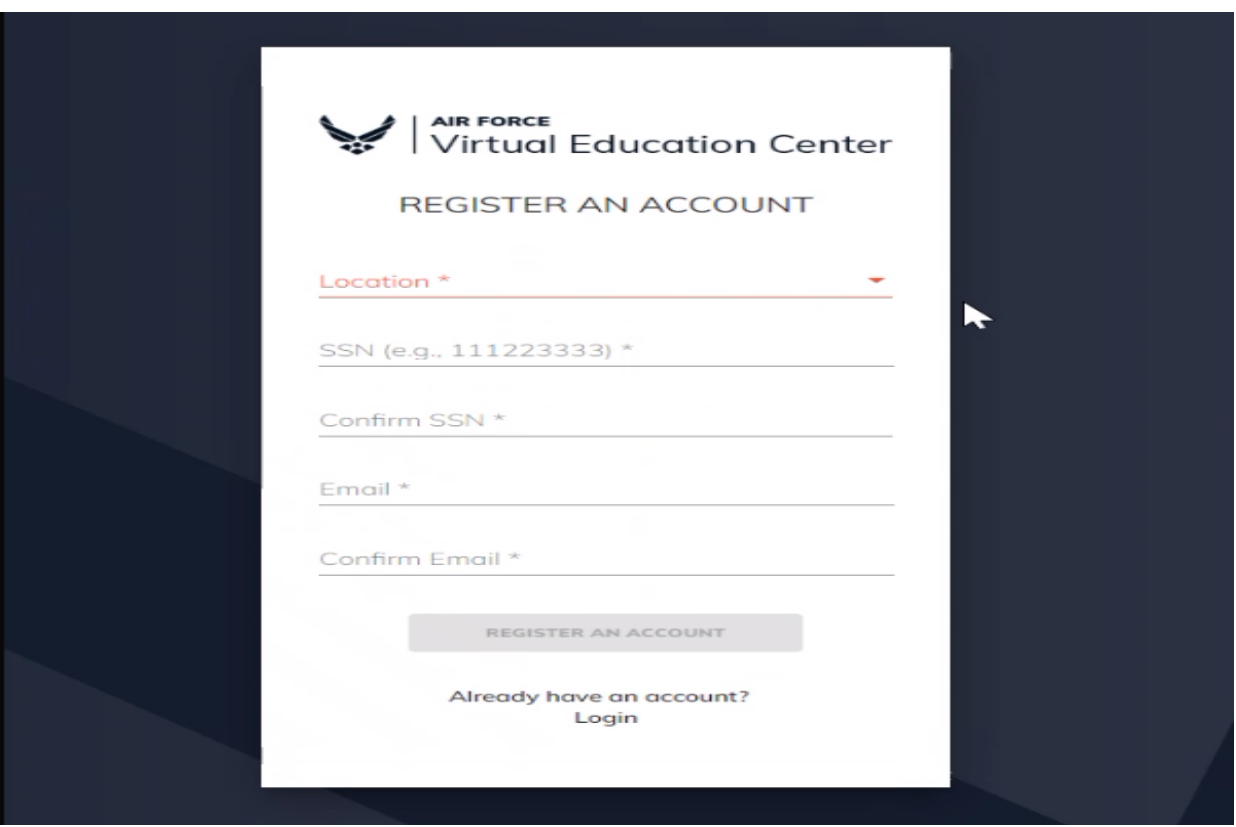

Tuition Assistance Request Guide for DAF Civilian Employees (AFPC/DP2ZLF) Page **7** of **50**

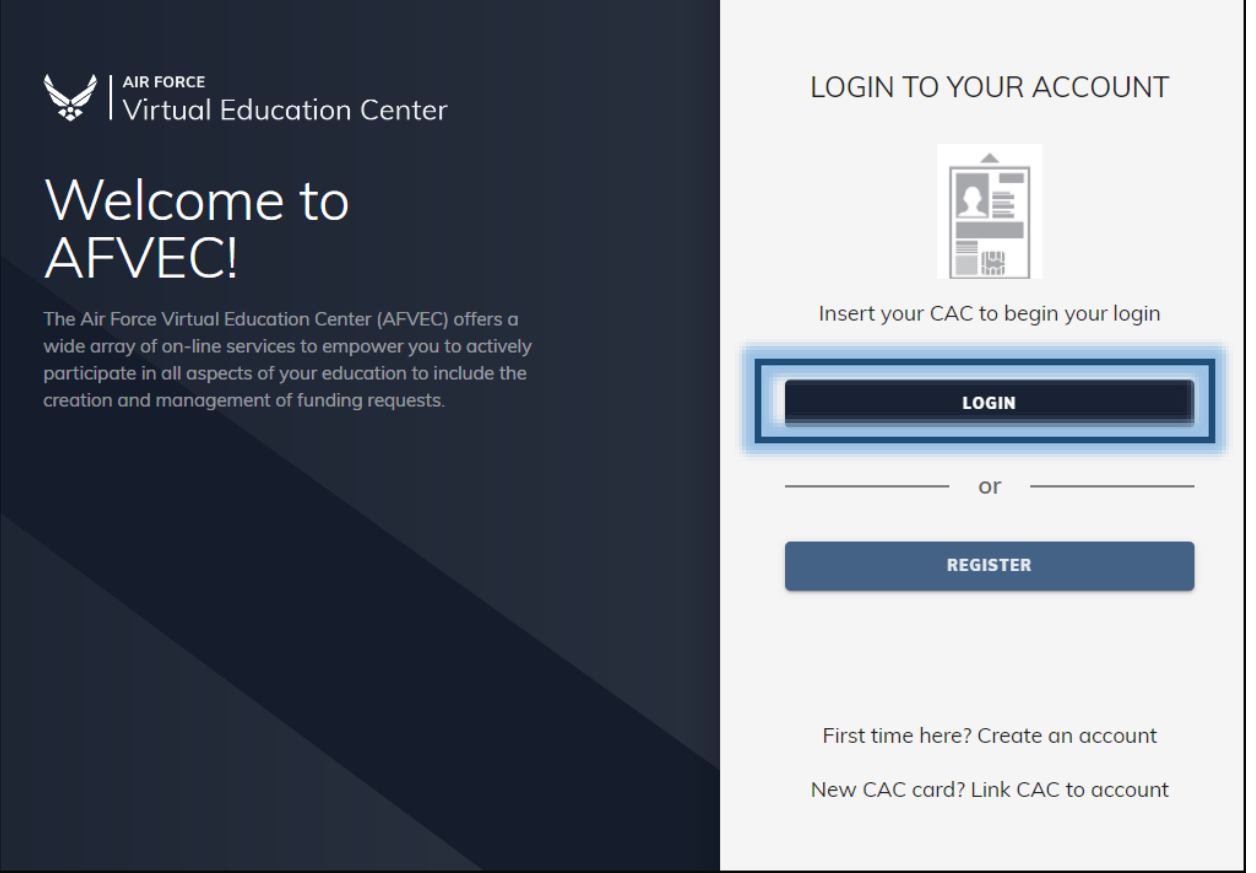

It is important to approve a TA funding request as soon as possible, especially in the fourth quarter of the fiscal year. Funding is not guaranteed!

After submitting a TA funding request, the employee should inform their supervisor they have submitted a funding request in AFVEC and should expect to receive an email containing the approval link for their action.

NOTE: **If the supervisor and Career Field Team POC do not sign the funding request, the course will be dropped from the system on the course start date.** To help ensure the supervisor receives the automated email containing the funding request approval link, the student and supervisor should complete the actions below:

- 1. Student and Supervisor update Air Force Outlook account
	- a. Click "Junk" dropdown inside the "Home" tab at the top of the screen in the Outlook menu bar
	- b. Select "Junk E-mail Options"
	- Tuition Assistance Request Guide for DAF Civilian Employees (AFPC/DP2ZLF) Page **8** of **50** c. Click "Safe Senders" tab
- d. Click "Add...
- e. Insert [admin@afaems.us.af.mil](mailto:admin@afaems.us.af.mil) and hit "OK" then "Apply" Classic Ribbon View

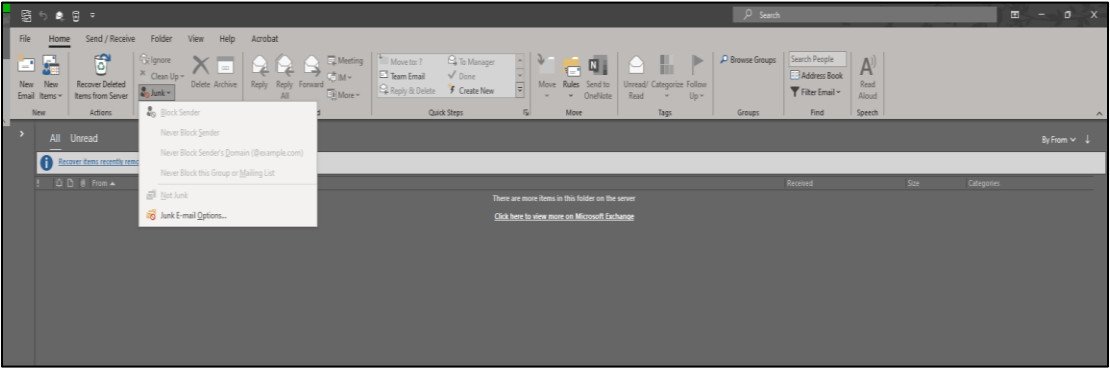

#### Simplified Ribbon View

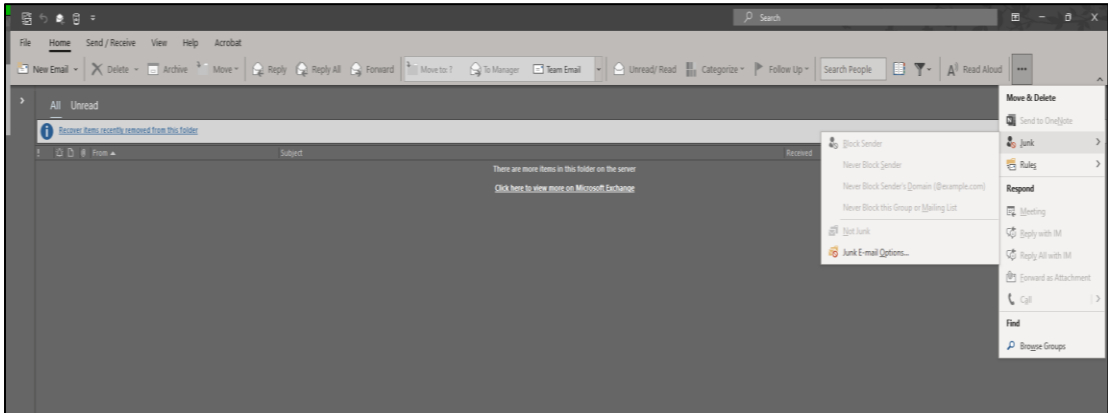

- 2. Student informs supervisor that they submitted a funding request
- 3. Supervisor checks Outlook Inbox and Junk folder for system-generated approval email
	- a. Copy funding request link from email and paste to Google Chrome. The request is not visible in the supervisor's AFVEC account, and the supervisor does not have access to the employee's AFVEC account.
	- b. If there is an error, try clearing cookies and retry.

## **Section 3: AFVEC Functions**

#### **1. AFVEC DASHBOARD**

Upon login, the **Dashboard** will be displayed showing the TA Fiscal Year remaining available balance, Education Goals, and Education Center Contact information. Important to note: DAF Civilian employees are not serviced by their Base Education Center for tuition assistance, but instead by their Career Field Team (CFT). The Fiscal Year remaining available balance will be adjusted each time a student selects the Goal "APPLY FOR FUNDING" link and submits a request.

Civilian employees eligible for CIV TA and Guard or Reserve TA in the same fiscal year may receive a maximum of \$4,500 CIV TA and Reserve/Guard TA combined. The CTAP fiscal year cap is not reduced for civilian employees who receive active duty tuition assistance and civilian tuition assistance (CIV TA, ACQ TA, PAQ TA) within the same fiscal year.

Civilian employees who had a military goal will need assistance from their CFT. The employee's old goal must be marked "Obsolete" in AFAEMS so a new CTAP goal can be created.

NOTE: PAQ & COP TA is funded at 100% and there is no fiscal year cap; however, the AFVEC FY cap displayed will always be \$4,500. The employee may click on Education Goal "View Details" link or the Funding Request link to track fiscal year totals.

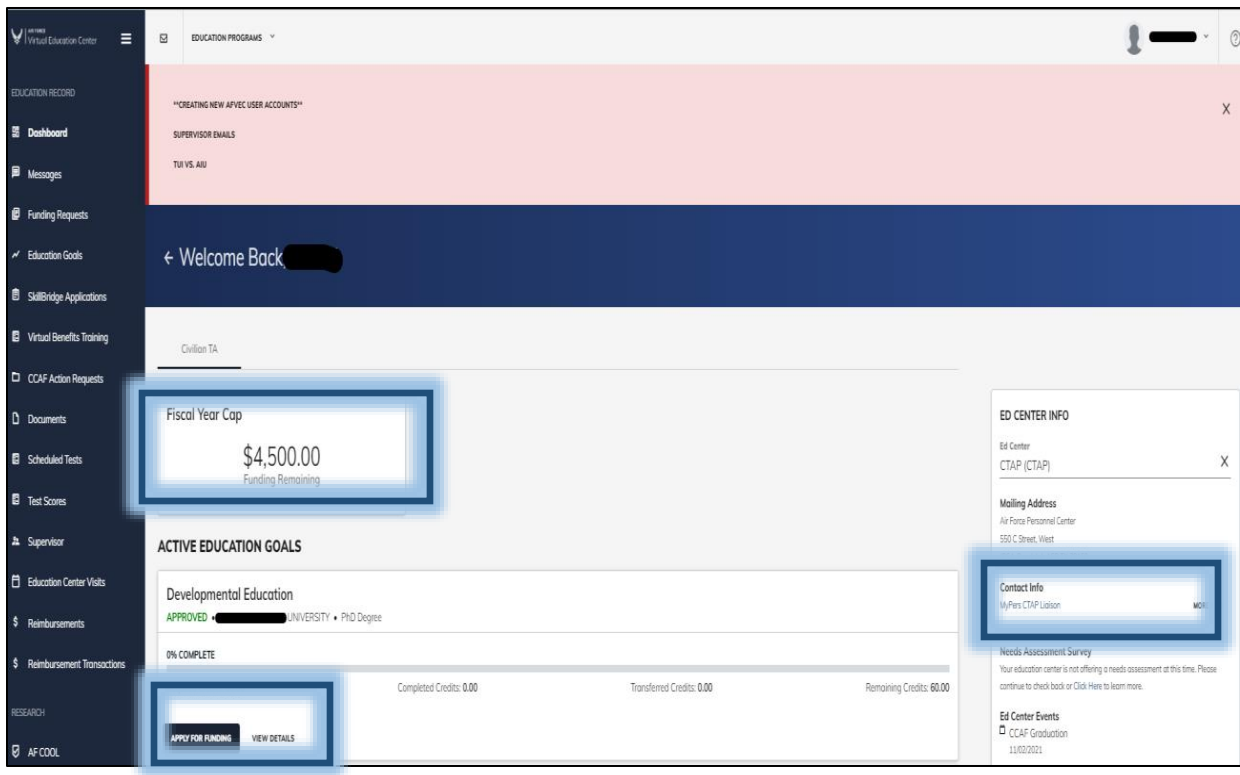

#### **2. GETTING STARTED**

To request TA funding, you must 1) create an Education Goal, 2) attach a degree plan, and 3) submit the goal for review. However, there are steps that must be taken before an Education Goal can be created. Please follow the below instructions to get started:

- 1. Ensure selected academic institution meets CTAP eligibility parameters before applying to a degree program. Use the AFVEC "Institutions" link in the main menu to look up the school to verify the below requirements are in place:
	- a. The school must have a current [DoD Memorandum of](https://www.dodmou.com/Home/InstitutionList) Understanding (MOU) and be approved for the DAF funding program (ACQ TA, PAQ/COP TA, CIV TA). The school must also accept GPC payments.
	- b. If institution updates or changes are needed, the employee must contact the school. This includes MOU information, classes, degrees, semester and quarter hour tuition rates, and contact information listed in the Institutions link. Unlimited quarter hour/semester hour flat rate tuition rates cannot be used when applying for TA.
	- c. Institutions can submit or update MOU information on the [DoD MOU](https://www.dodmou.com/Home) website. The institution can then request access to submit invoices and update grades in the [Academic Institution \(AI\) Portal.](https://aiportal.us.af.mil/aiportal/Account/ConsentToMonitor)
- 2. Select the Virtual Benefits Training link in the main menu.
	- a. Employees who are eligible for CIV TA and PAQ TA will complete the CTAP version only. This includes TA for PhD degrees.
	- b. Individuals who meet the 36-month ACQ TA requirement for degrees up to the Master's level will complete the ACQ TA version only.
- 3. Click on your name at the top right of the AFVEC screen and select "My Profile". The AFVEC Profile Contact Info and Mailing Address must be filled out completely. If any information is missing from the Civilian Personnel Data fields in your profile, use the AFVEC Messages link to request assistance from the CFT.
- 4. Click the "Supervisor" link in the main menu and update all fields.
- 5. The Education Level (highest degree level only) must be updated, but an employee does not have access to this screen. If a completed degree is updated in DCPDS, the information will be automatically updated in the AFVEC. If an employee receives an Education Level error when attempting to create a goal, they can create an AFVEC message with the information.
	- a. If the highest degree level is a high school diploma or equivalent, create an AFVEC message titled "Education Level Update Request" and include the graduation day, month, and year. NOTE: a complete date is required.
	- b. If the highest degree level is an associate's, bachelor's, or master's degree, create an AFVEC Message and attach the full-page degree conferral transcript PDF. Only the highest degree level will be updated. The AFVEC uses the information to determine which goals the employee is eligible for. The school's watermark or the transcript vendor's information must be visible.
	- c. Transcripts for incomplete degrees, graduate certificates, and cropped images of transcripts are not accepted for Education Level updates; however, acceptable transcripts may be uploaded by the employee in the AFVEC "Documents" link if there is something significant to report after the goal has been created. A transcript may also be submitted for overdue grades that the institution has not reported within 30 days of the class end date.

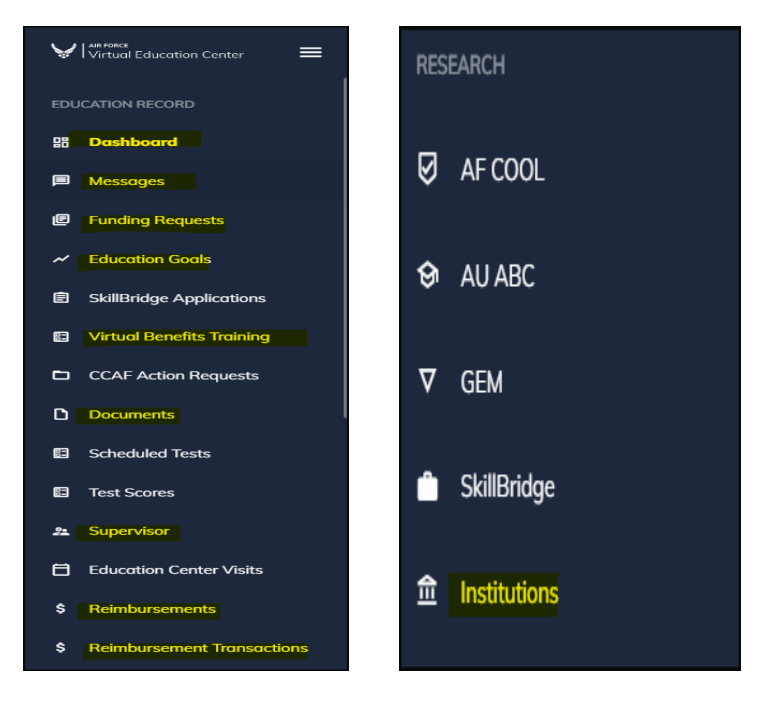

Tuition Assistance Request Guide for DAF Civilian Employees (AFPC/DP2ZLF) Page **13** of **50**

d. It is not required, but if an employee would like to update degree completion in myBiz / myPers, instructions are found in the [myPers Self Service Knowledge Article](https://mypers.af.mil/app/answers/detail/a_id/19331/p/2/c/348)  [#19331](https://mypers.af.mil/app/answers/detail/a_id/19331/p/2/c/348) under "Education Record Updates."

6. Goals and Funding Requests cannot be created when DCPDS is down or under maintenance. AFVEC syncs with DCPDS to determine funding eligibility. If multiple people in the work area receive the same message, it is likely a system-wide issue. Long-term outage notifications and important information will appear within a pink banner at the top of the AFVEC Dashboard screen. Try again at a later time. If the DCPDS error message only affects one employee's record, the employee can submit a Technical Issue ticket (see pg. 11-12 of this Guide).

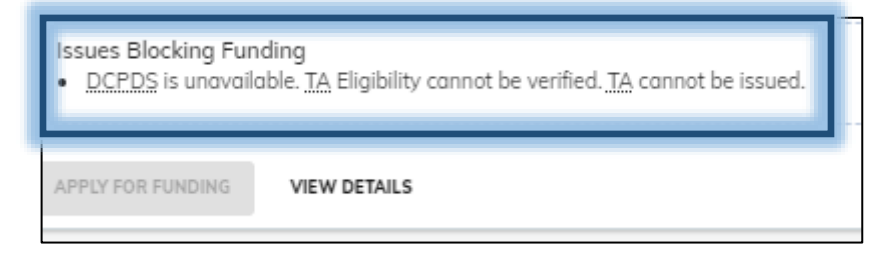

## **3. MESSAGES**

The Messages link should be used to communicate with the CFT. This ensures that information is saved and accessible to individuals who can assist. Ensure that the message includes detailed information such as the funding request number or course number and class start date. If there is an error, take a screen shot, save it as a PDF, and attach it to the message.

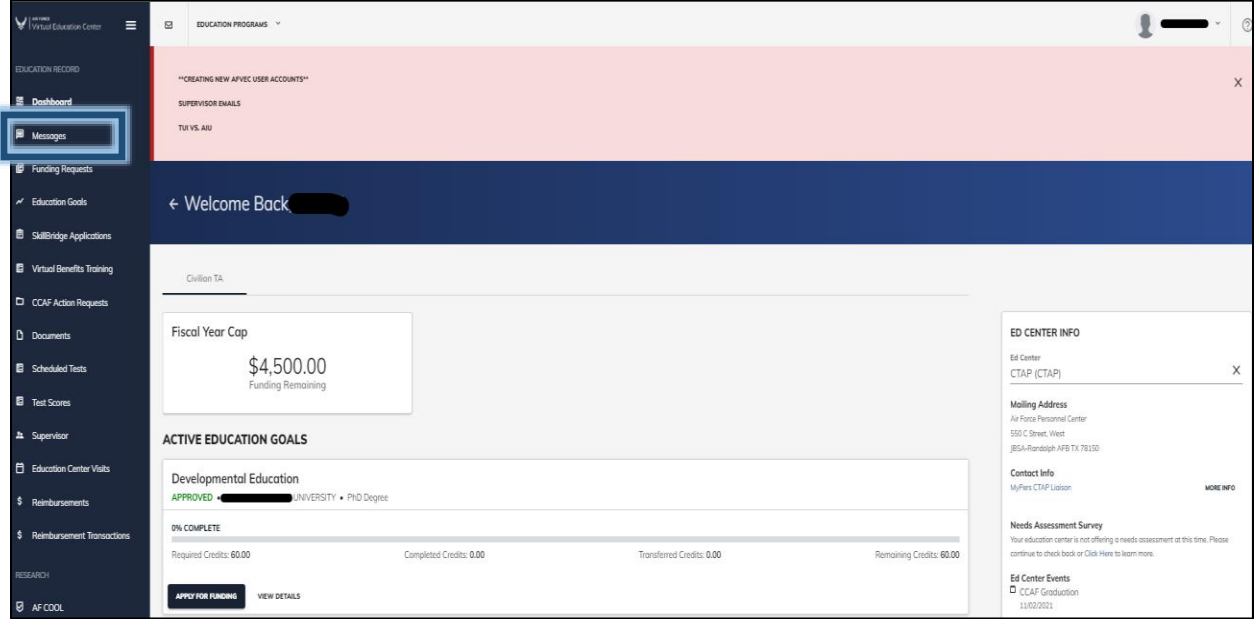

Tuition Assistance Request Guide for DAF Civilian Employees (AFPC/DP2ZLF) Page **14** of **50**

#### **4. PROFILE**

Click on the arrow next to the name in the top right corner of the screen to open the Profile. After account creation, the **My Profile** screen must be filled out completely. If not, an Education Goal cannot be created and other areas of AFVEC will be inaccessible. Review the most recent SF50 to verify employment data.

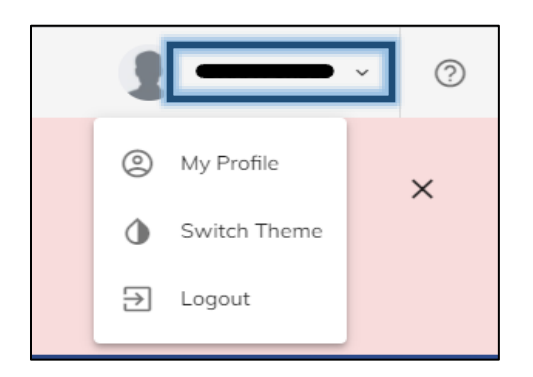

- Use the AFVEC Messages link to contact the CFT if the Civilian Personnel Data information is blank
- In the Email Address field enter the official Air Force email address and in the Personal Email Address field enter a personal email address
- Do not enter the same email address twice
- If an employee is eligible for Acquisition TA, the "**Civilian Acquisition Eligibility Date" will be visible**

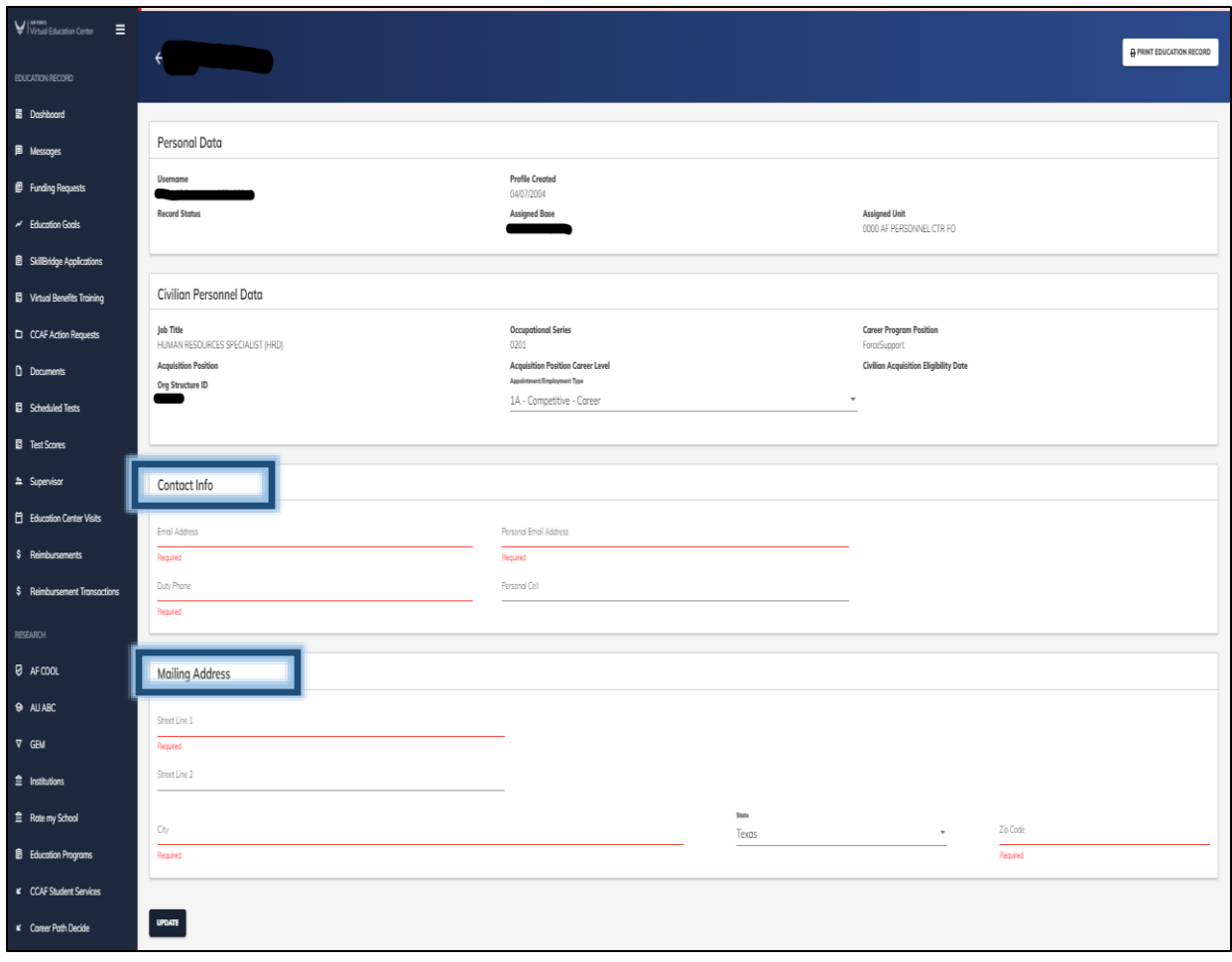

### **5. SUPERVISOR INFO**

Select the "Supervisor" link in the left menu and complete each field. It is best practice to copy and paste the supervisor's official email address into AFVEC: create an Outlook email, add the supervisor to the "To:" block, right click on the email address to copy the supervisor's official email address, and paste it in AFVEC. This will ensure the supervisor is notified when there is a funding request.

It is common for Outlook to move the funding request notification emails to spam or Junk folders. Supervisors who don't want to provide their personal email address should consider creating a personal email account specifically for TA funding requests. The funding request received in the personal email account can then be forwarded to the Air Force email address if automated emails are blocked.

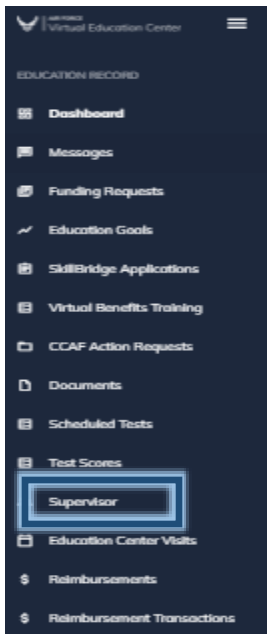

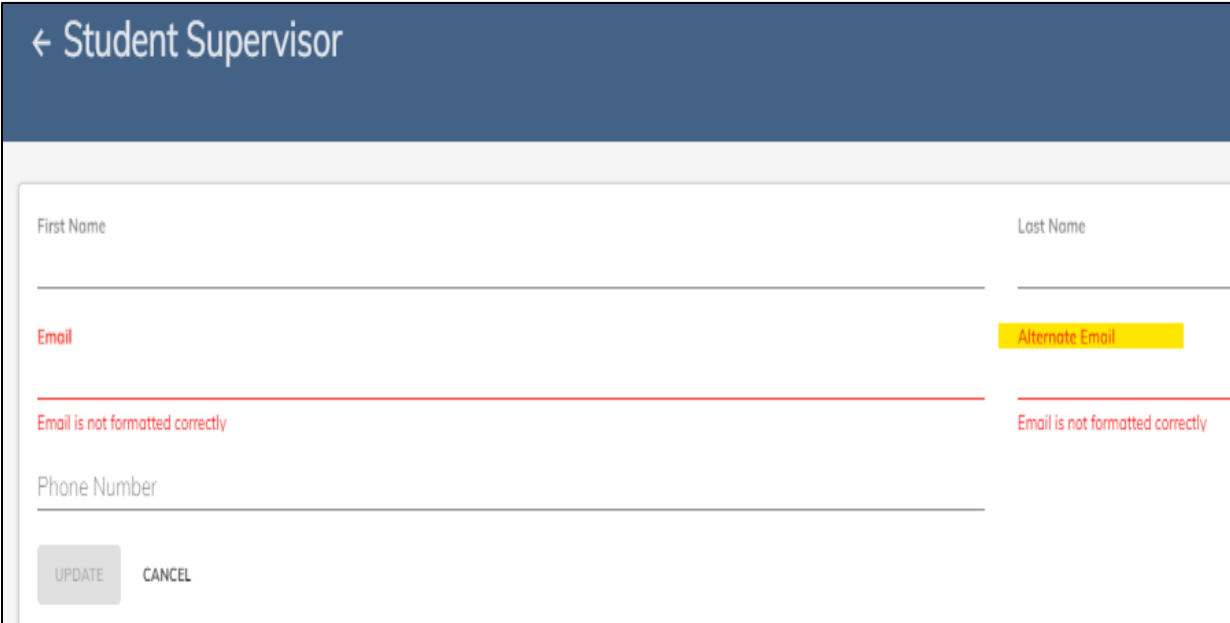

### **6. ASSISTANCE**

Students can find answers to questions and request assistance by clicking on the question mark icon at the top right of the screen. Review the AFVEC FAQs, Virtual Benefits Training, and the myPers [CTAP Knowledge Article #32991](https://mypers.af.mil/app/answers/detail/a_id/32991) before requesting assistance. When creating a ticket, verify it is created under the correct category so that it is routed properly. Routine requests will generate an AFVEC message to the CFT instead of a help desk ticket for technical issues.

Please do not use the Messages link to request assistance for other members. The request is routed based on your account profile. The Civilian CFTs cannot answer questions regarding military programs. Those individuals must create AFVEC messages and support tickets by logging into their own account.

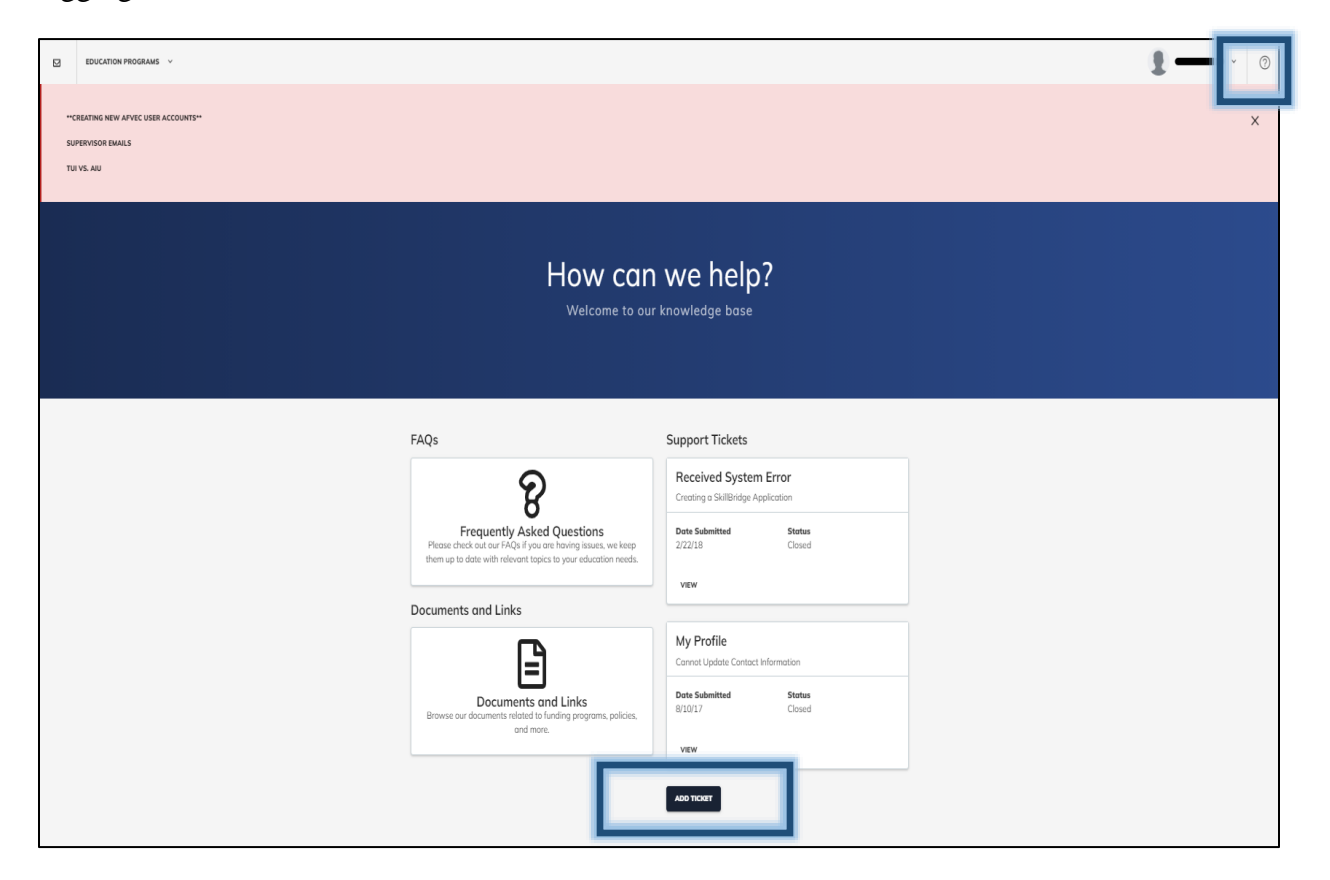

Scroll the entire page and select the appropriate Help Ticket type. The annotation, "*You will need to contact your education office for assistance. Their contact information is below."* applies to military personnel. When the Submit Message link is clicked, an AFVEC message will be created and routed to the CFT.

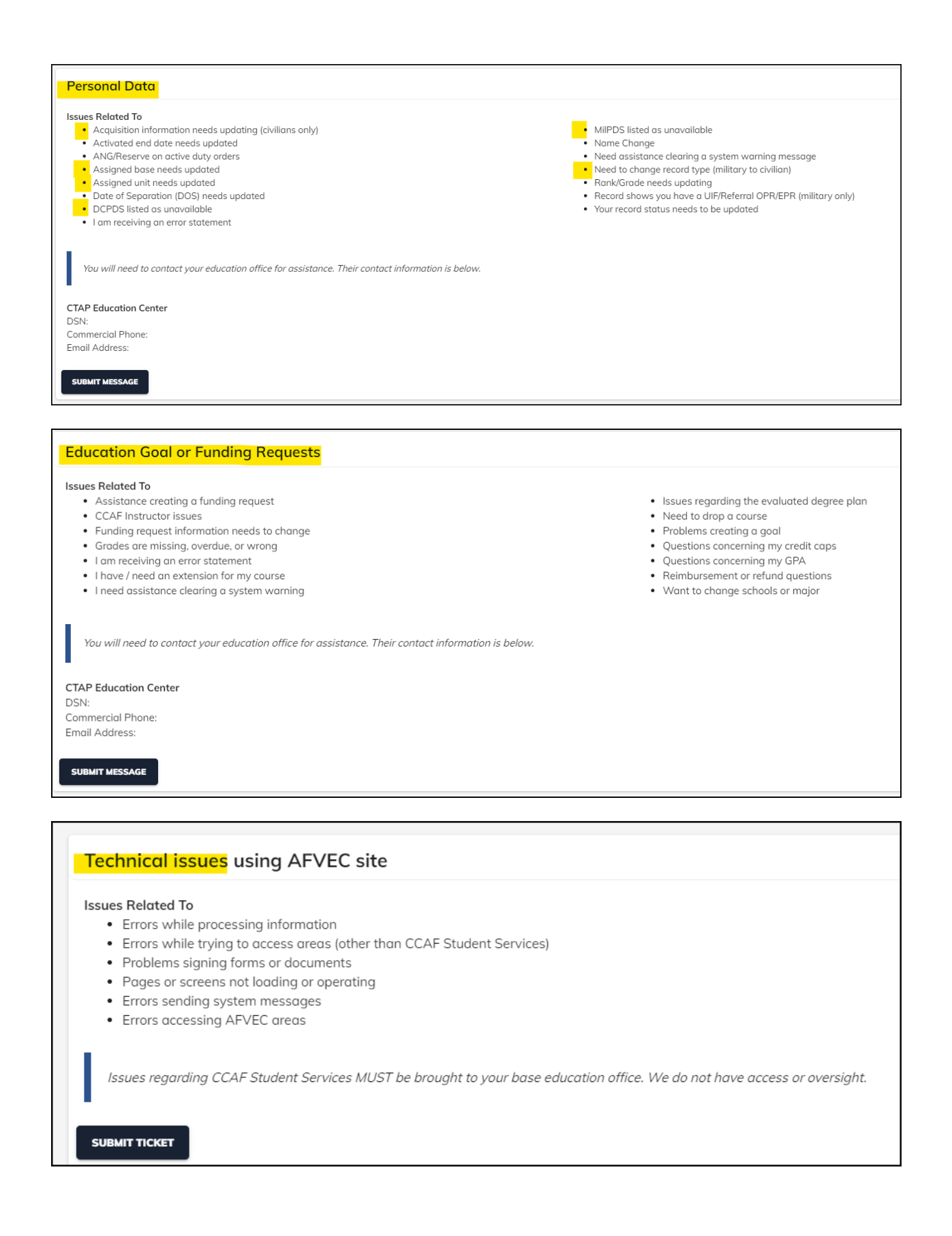

Tuition Assistance Request Guide for DAF Civilian Employees (AFPC/DP2ZLF) Page **19** of **50**

### **7. EDUCATION LEVEL**

This is not an area that is visible to a student in AFVEC, but it can be manually updated by their CFT in order to determine the employee's eligible degree level. AFVEC pulls this information from DCPDS, and the education level is normally updated in DCPDS if a degree is a condition of employment. The employee can also self-certify a degree completion in myBiz. Refer to the myPers Knowledge Article #19331 [Education Record Update Self Service](https://mypers.af.mil/app/answers/detail/a_id/19331/p/2/c/348) for the selfcertification process.

If an education level error appears, an employee can update their myBiz or request a manual update by creating an AFVEC message titled "Education Level Update" and attaching a copy of the official or unofficial transcript for the highest degree awarded. The transcript must have the degree conferral date. Some intuitions provide downloadable transcripts that do not have the school's watermark. If so, ensure the headers and footers of the download website are visible.

Transcripts are not required for this update if no degree has been awarded. Employees who have not completed a degree may create an AFVEC message and annotate the high school graduation **day, month, and year**.

You do not have an education level on file. You must update DCPDS with your current education level before you will be eligible to create an education goal.

### **8. VIRTUAL BENEFITS TRAINING**

To receive funding, complete the initial CTAP training only and review annually thereafter.

Acquisition employees who do not meet the three-year requirement and are eligible for CIV TA only at the rate of 75% and must complete the CTAP Virtual Benefits training only.

Acquisition employees who are pursuing a doctoral degree are eligible for CIV TA only at the rate of 75% and must complete the CTAP Virtual Benefits training only.

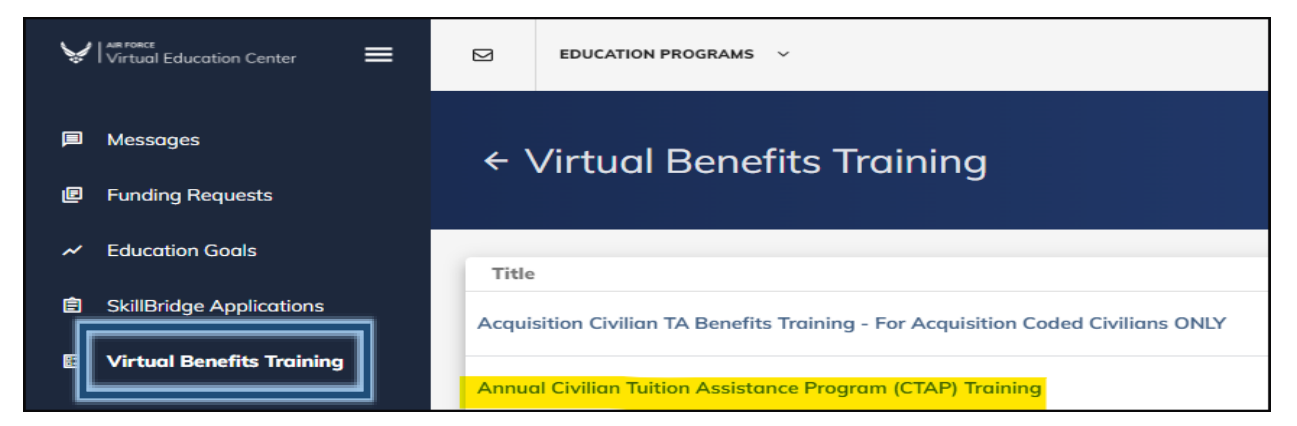

Acquisition Virtual Benefits Training is for individuals who need to create an Acquisition TA goal on or after the Civilian Acquisition Eligibility Date annotated in their profile.

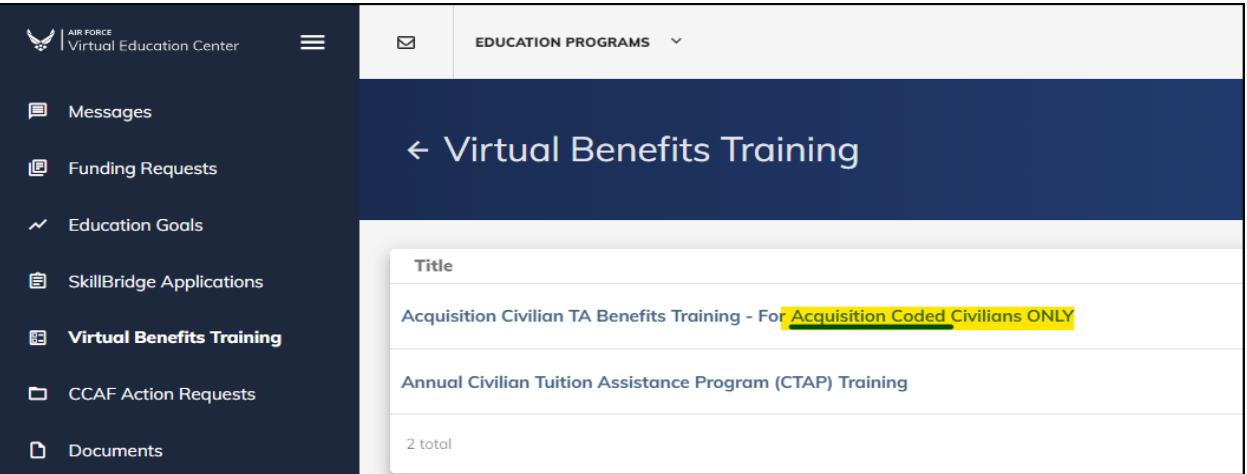

#### CIVILIAN ACQUISITION TUITION ASSISTANCE VIRTUAL BENEFITS TRAINING

- This training is only required for civilians assigned to an acquisition-coded position using the Civilian Acquisition TA Program (not civilians using the Civilian TA Program (CTAP).

#### PROGRAM POLICY/GUIDELINES:

Civilian Acquisition TA (ACQ TA) is for members of the acquisition workforce currently assigned to acquisition coded positions with a minimum of 3 years civilian DoD acquisition coded experience. Any student currently receiving funding under Civilian Acquisition TA as of 22 Jun 20 will remain eligible. This 3-year experience requirement is only for new program participants effective 23 Jun 20 who have not previously received Civilian ACQ TA funding. Students must be current for acquisition certification requirements (or on approved waiver) and current in Continuous Learning (CL) points based on current CL policy in effect. **NOTE:** If you are a Palace Acquire (PAQ) or Copper Cap, the 3-year acquisition experience requirement does not apply based on PAQ and Copper Cap policy. Students who are PAQ or Copper Cap are aware of their status.

#### **9. INSTITUTIONS**

Prior to applying to an institution's degree program, review the AFVEC "Institutions" link to determine if the school has a current Memorandum of Understanding (MOU). Also review the programs for which TA is approved, number of students enrolled, probation status, and contact information. The institution is responsible for updating this information.

Before applying to a degree program, review the policy on grading. Grades must be posted in accordance with the AFVEC Virtual Benefits Training, regardless of the institution's grace period. There are schools that have compressed terms and full terms simultaneously. If the school posts the compressed term grades at the end of the full term, notify the CFT that the grade will be delayed until the end of the full term. This is an acceptable delay.

#### **Example:**

Fall Semester (Aug – Dec) Fall 1 Session (Aug – Oct) Fall 2 Session (Oct – Dec)

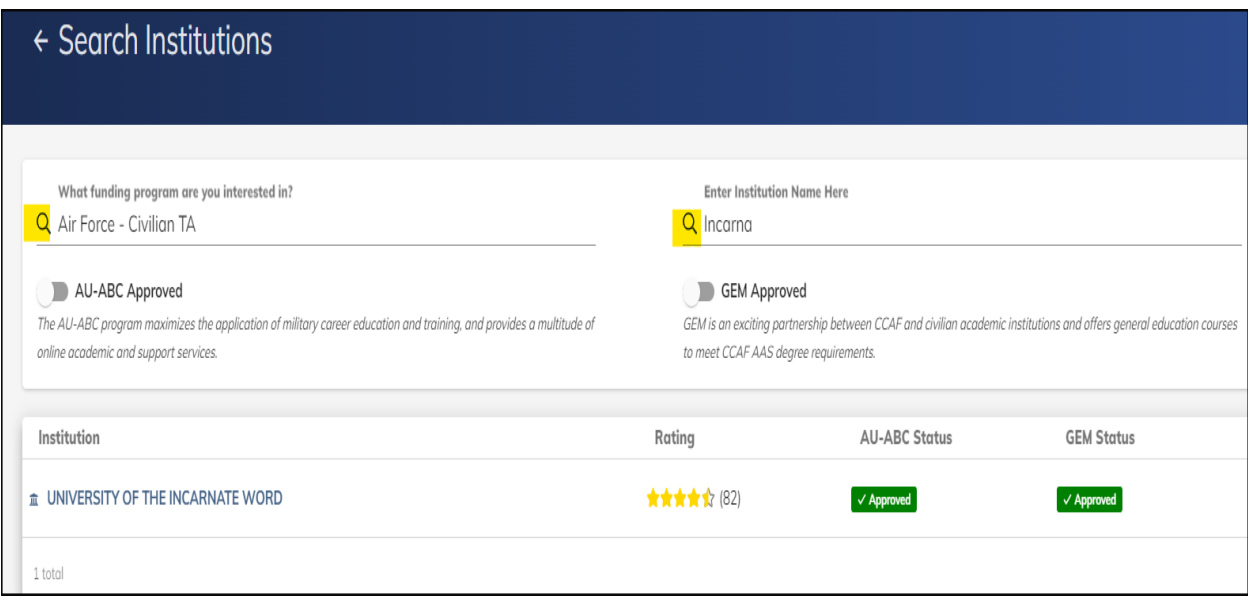

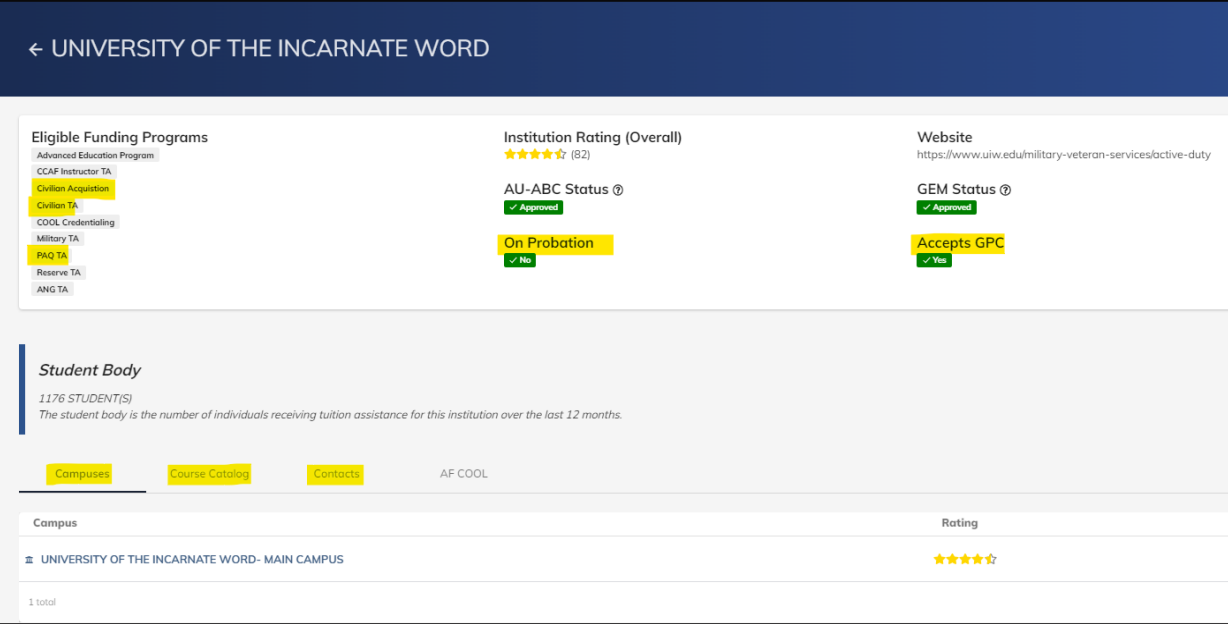

## **Section 4: Goals and Degree Audits**

### **EDUCATION GOALS**

The education goal screen contains a degree plan PDF issued from the institution to the student. Submitting the degree plan ensures that TA is approved for those courses guaranteed to apply to degree completion. The CFT will verify that each course submitted for funding applies to the degree.

**NOTE:** A member who separates from active duty and applies for CIV TA in the same FY is not limited to \$4500 military and civilian TA cap combined during that FY. Eligible Civilian employees who are also AF Reserve military members are limited to \$4500 CIV TA and Reserve TA combined per fiscal year.

Goals will be marked "Obsolete" when the employee's funding type changes (military/civilian, CIV TA/PAQ TA/ACQ TA).

Goals may also be marked "Obsolete" when the employee requests a degree program change and the CFT agrees. Any course credits completed for the obsolete goal at the same degree level will be deducted from the allowed credits for the new degree. The student is responsible for funding any credits that do not transfer.

#### **Example: Voluntary student degree change**

Obsolete degree - 45 of 120 credits completed using TA.

New degree - 36 TA credits transfer, 120 credits required. The student may apply for 75 credits in AFVEC and must pay for 9 credits out of pocket.

## **CREATING AN AFVEC GOAL**

1. Click on Education Goals in the left menu bar.

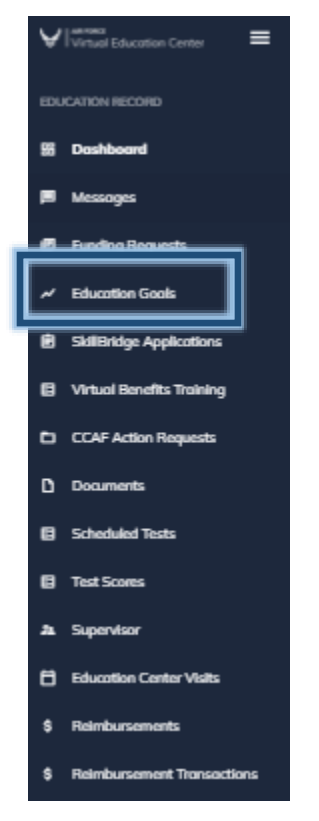

2. Click "CREATE NEW GOAL" and a list of goals that you are eligible for will appear if the profile screen contains the correct information and the education level has been updated.

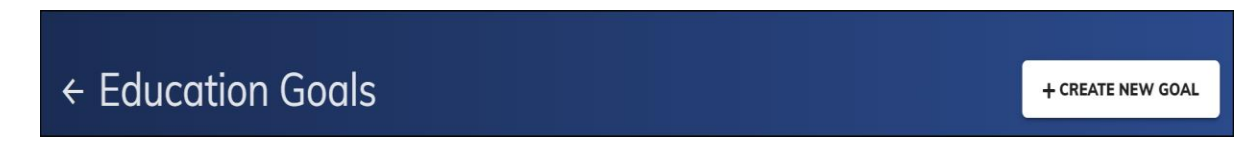

## 3. Select the Degree Level.

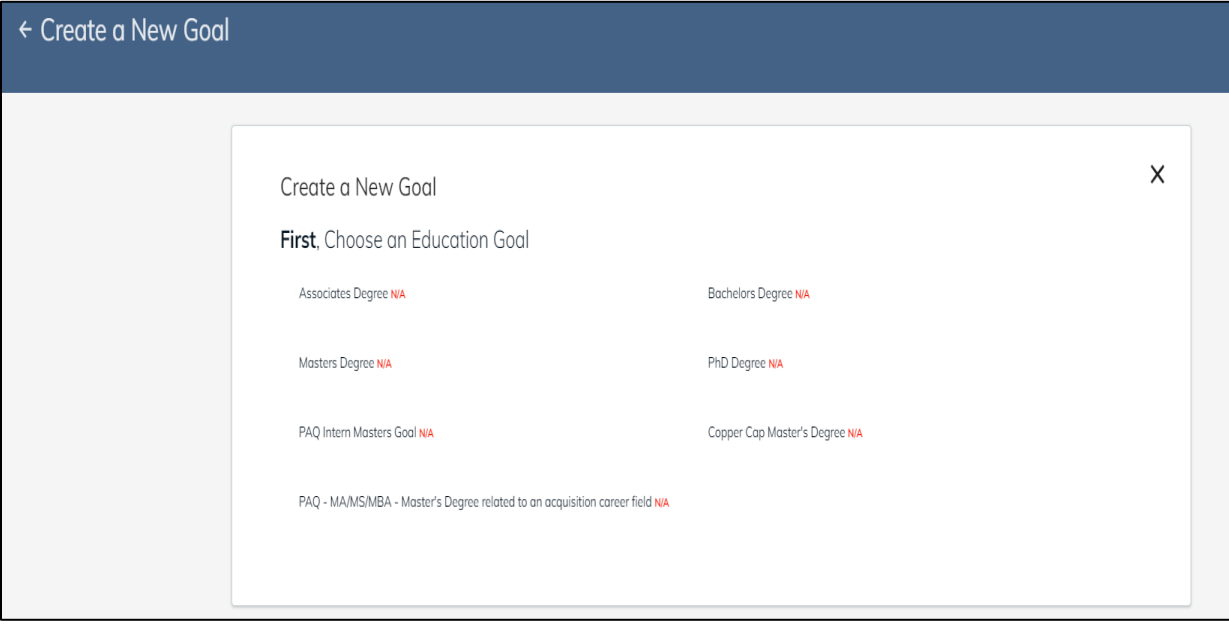

4. Enter the institution information and student ID.

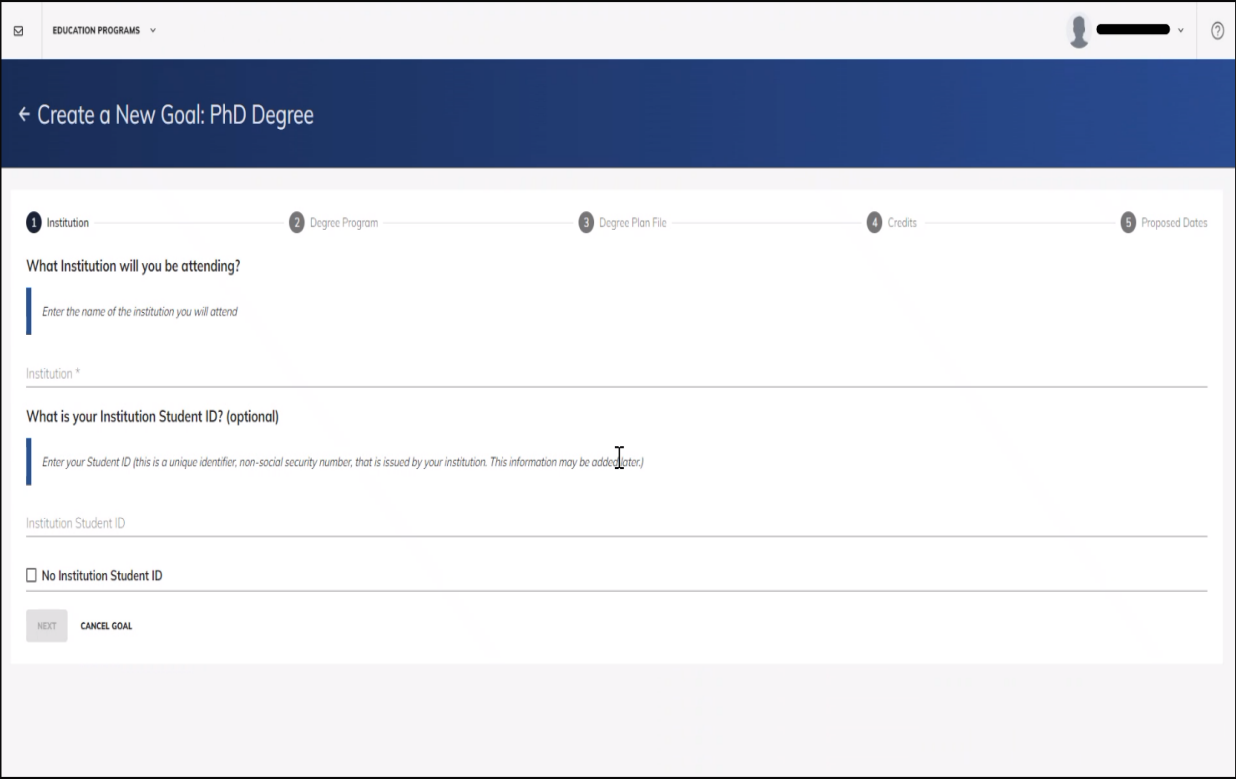

#### 5. Enter the degree title.

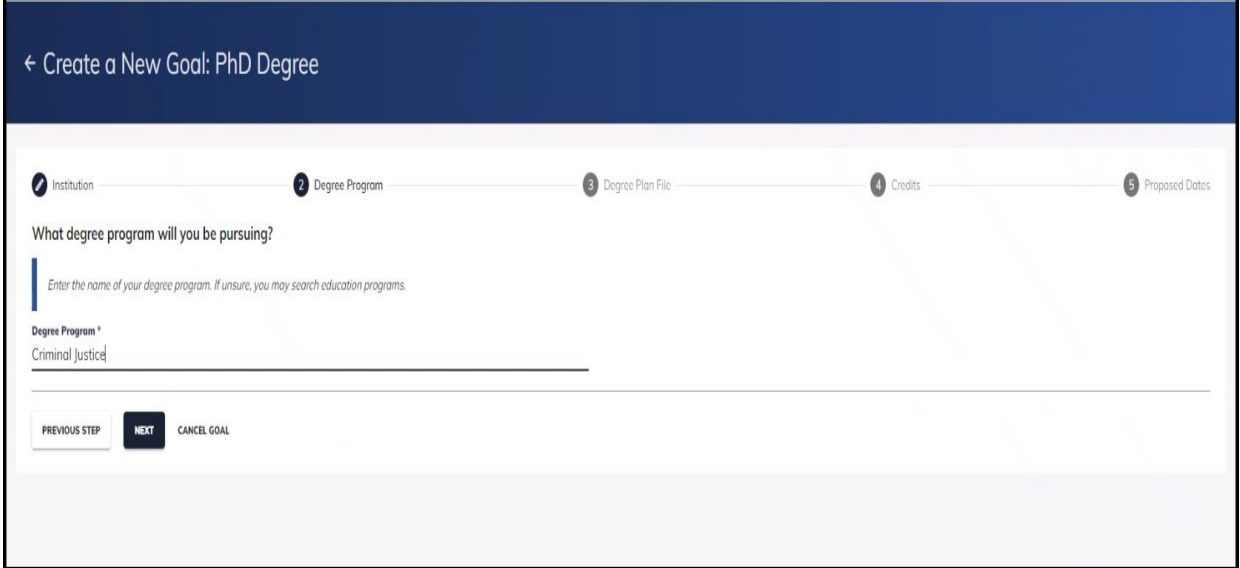

#### 6. Attach the official degree plan.

Civilians must upload an official evaluated degree plan, or the request will be returned for additional information. This applies to the Acquisition TA, Civilian TA, and PAQ TA funding types. The official degree plan must contain the student's name, student ID, degree level, degree title, the total number of credits required, completed, and the specific courses required. Acceptable documents include a degree plan that has been signed by the academic advisor or a degree plan/degree audit that has been downloaded from the student's account which indicates the courses required and those completed, if any. A degree description, course planning sheet, or an unsigned degree planning sheet from the school catalog is not acceptable. Do not submit cropped images. The school's watermark and / or web link should be visible on the document. Institutions list elective requirements in many formats (*e.g.,* number of credits only, department, course level). For this reason, specific elective course titles are not a degree plan /audit

requirement, however, the CFT will verify the elective meets the elective requirement set by the institution.

**NOTE:** If the school does not provide a degree plan until the first course is paid for, attach the degree acceptance letter/email and the degree plan from the college catalog in PDF format.

Once the **"SUBMIT GOAL"** button is selected, the student will not be able to upload documents to the goal. The student will have to request assistance from the CFT to upload additional documents by creating an AFVEC message and attaching the PDF.

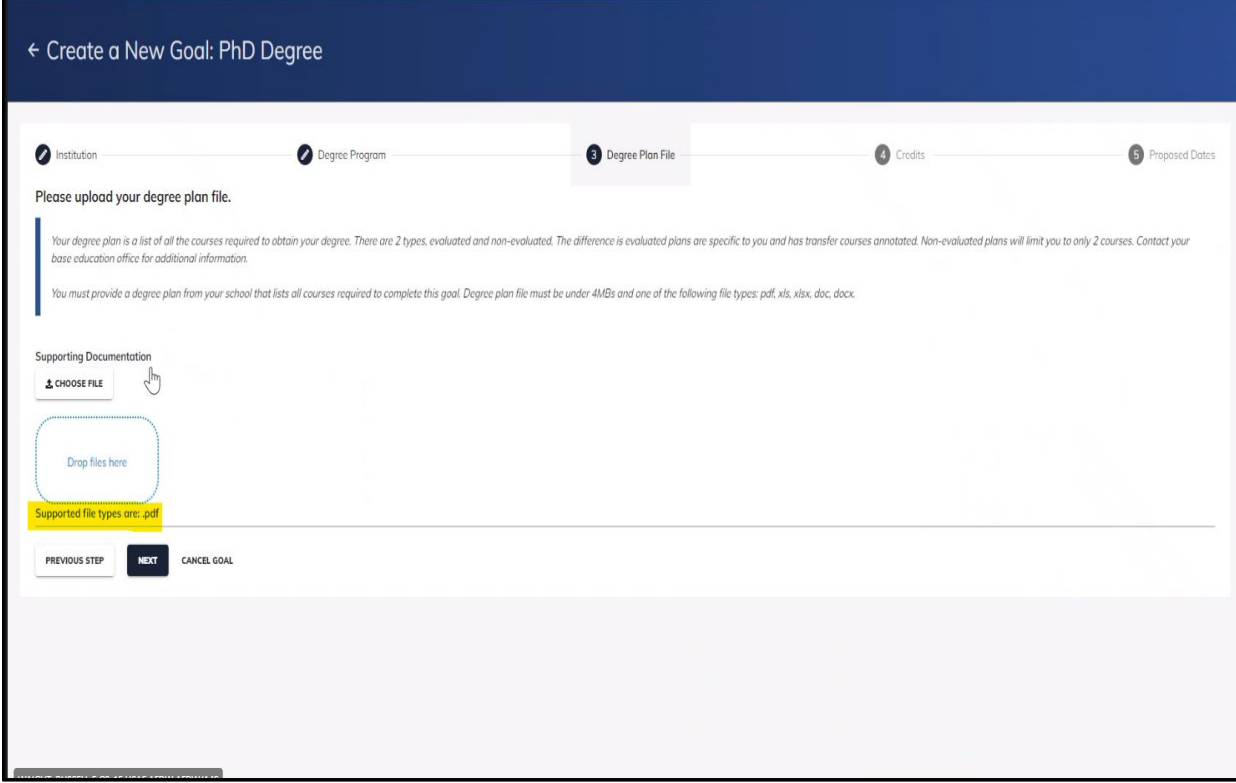

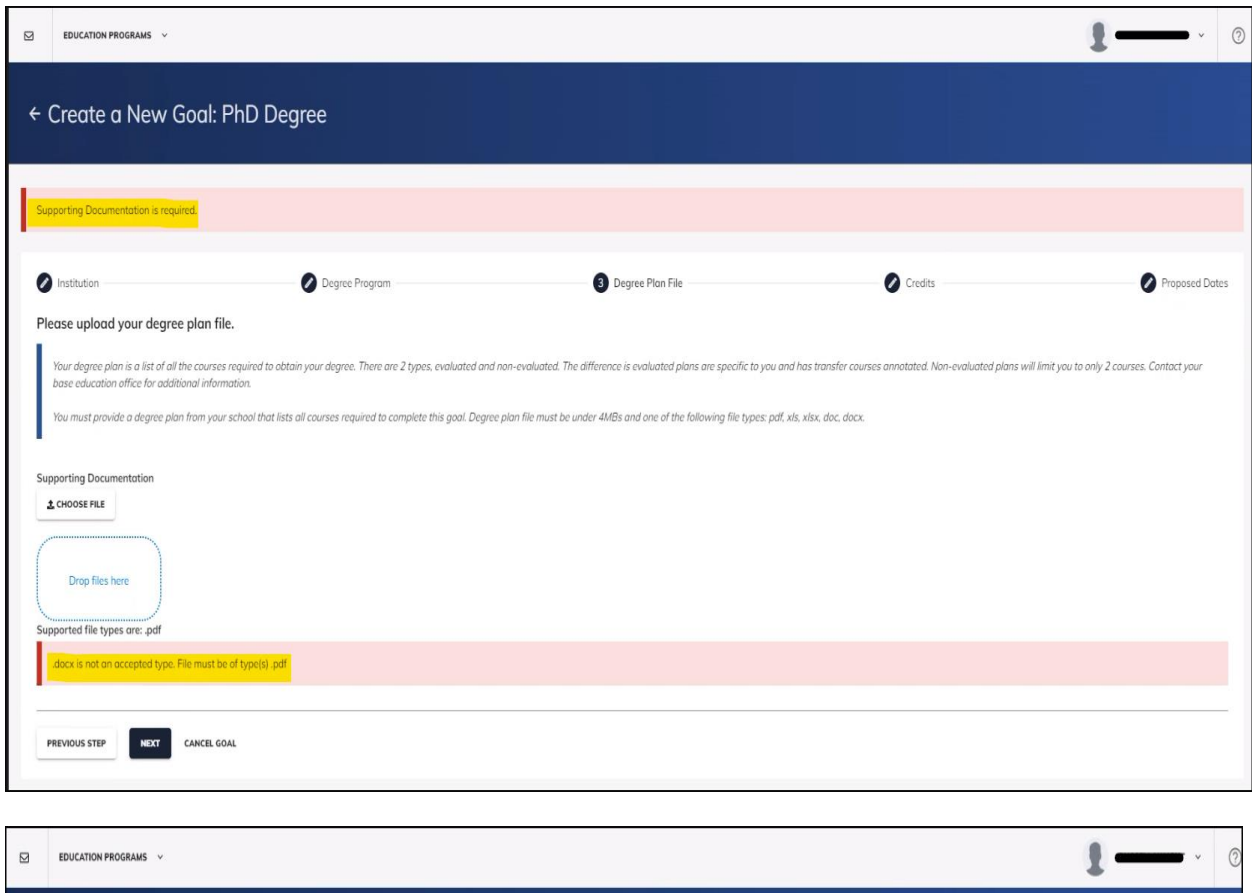

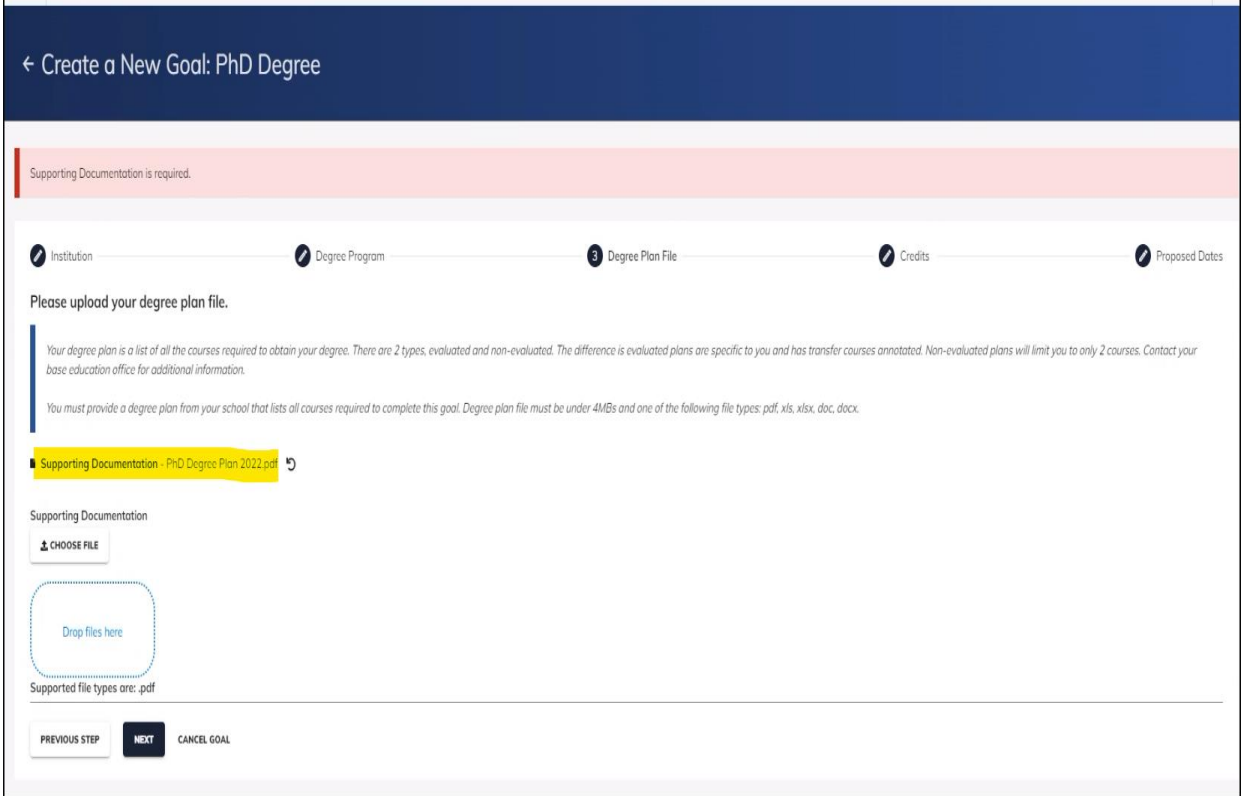

Tuition Assistance Request Guide for DAF Civilian Employees (AFPC/DP2ZLF) Page **31** of **50**

A document with a list of courses and tentative completion dates is a planning tool and not an official degree plan. Students cannot submit this information on a self-created word document or Excel spreadsheet. Below are two examples acceptable degree plans / audits. The first is an acceptable plan that becomes official when the Advisor or other designated school official signs it.

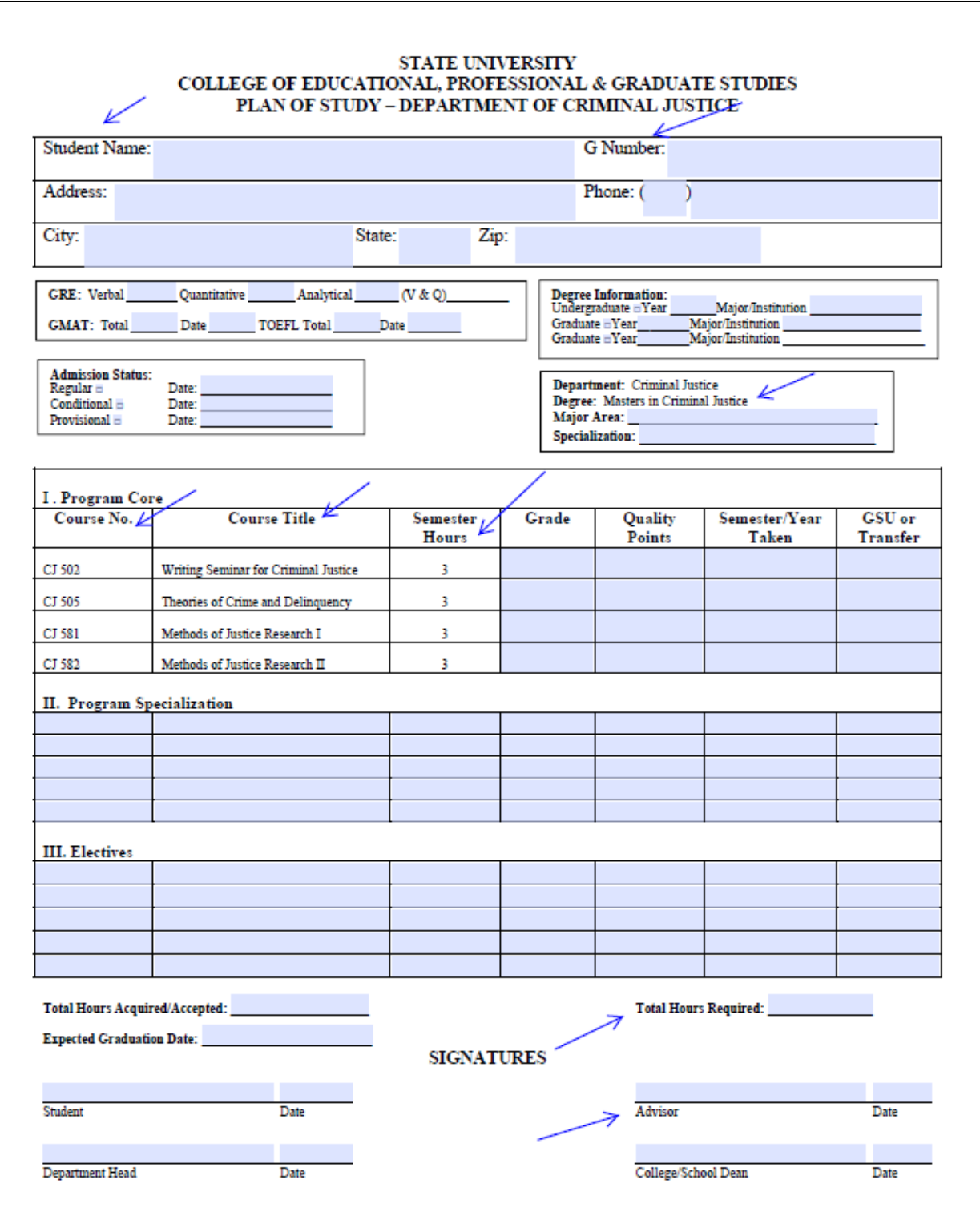

The second is an example of an official degree plan/audit downloaded from the student's school account.

![](_page_33_Figure_1.jpeg)

Tuition Assistance Request Guide for DAF Civilian Employees (AFPC/DP2ZLF) Page **34** of **50**

#### 7. Update Credits.

The student enters the total number of required credits for degree completion and the Previous Credits (transferred). Verify if courses are Semester Hours (SH) or Quarter Hours (QH). This information is used to determine the remaining number of credits that can be funded with TA.

![](_page_34_Picture_46.jpeg)

8. If prompted, enter the Proposed Start and Proposed Graduation Date and select "SUBMIT GOAL".

![](_page_34_Picture_47.jpeg)

Tuition Assistance Request Guide for DAF Civilian Employees (AFPC/DP2ZLF) Page **35** of **50**

9. The goal is created, and the employee can apply for funding after the CFT reviews and approves the Goal. A message will appear if there are issues blocking funding.

![](_page_35_Picture_37.jpeg)

10. Click "View Details" to view the status of the goal. Courses that are approved for TA after the goal is created will appear under "Applied Courses".

![](_page_35_Picture_38.jpeg)

Tuition Assistance Request Guide for DAF Civilian Employees (AFPC/DP2ZLF) Page **36** of **50**

## **Section 5: TA Funding Request and Invoices**

## **1. EDUCATION GOALS - TA FUNDING REQUEST**

After a goal is submitted, the student may apply for funding by selecting the **"Education Goals"** link from the left menu bar and **"APPLY FOR FUNDING"**.

Enter funding requests early and re-check all information before the class starts in case a new corrected request needs to be created. Early application also helps prevent delays that may be caused by system outages. Enter the request no later than 7 days and no earlier than 45 days before the class start date.

#### IMPORTANT:

- Course number and name, dates, and tuition rate information must be entered correctly to avoid billing issues.
- Course start dates cannot be changed after the funding request is completed. Be advised that the institution may not add term dates to AFVEC as early as 45 days before the class start date and if an employee chooses to manually enter terms instead of waiting for the institution to update the AI Portal with term information, there is a chance for errors.
- The most common error is a manually entered class start date. It's important to note that **a funding request class start date cannot be changed**. A new funding request will be needed and CFT assistance is required if the funding request suspense date has passed.
- A student may delete a course from the Funding Request before the class start date.
- If the term has started and assistance is needed to delete a class that has been dropped, or switched due to low enrollment, or any other course change, use the AFVEC Messages link to contact the CFT as soon as a change occurs. Attach a detailed invoice from the institution, which shows the course dropped and the amount billed.
- A new request must be created with the correct course information because the original course name and number cannot be changed in AFVEC. The AFVEC Message must include 1) the new course name, 2) course number, 3) number of credit hours, and 4) cost per credit hour.

Tuition Assistance Request Guide for DAF Civilian Employees (AFPC/DP2ZLF) Page **37** of **50**

#### **Example**

CFT,

I had to drop a class due to low enrollment. University has allowed me to register for another class, which is also on my degree plan. Please delete MAT100 from funding request "5555555" and add the following course.

MAT102 College Algebra 1 Jun – 30 Jul 2022 Location: Off base 3 semester hours \$200 per semester hour

MAT103 Intermediate Algebra 1 Jun – 30 Jul 2022 Location: Distance learning 3 quarter hors \$200 per quarter hour

There are times when the system's drop-down menus don't auto populate with degrees, term dates, and course information. The institution may be waiting to update the term and course information. The user must log out of AFVEC, clear Google Chrome cookies, and close all browser windows.

It is up to the institution to add the terms, courses, and tuition rates in the AI Portal. Contact the institution if updates are required. The CFT does not have access to edit the school's information.

## **2. ADD COURSE**

#### 1. Click "APPLY FOR FUNDING".

![](_page_38_Picture_36.jpeg)

2. Accept the User Agreement.

![](_page_38_Picture_37.jpeg)

Tuition Assistance Request Guide for DAF Civilian Employees (AFPC/DP2ZLF) Page **39** of **50**

3. Use the drop down Subject and Keyword to narrow results and search for the course. Scroll down the list and select the "+" sign to add the course. If the course or term is not listed, the employee must contact the school and ask that it be added to the AI Portal.

![](_page_39_Picture_43.jpeg)

4. Use the school issued registration document to verify course information and select the degree Level, Location, Credits, Credit Type, and Cost Per Credit. After verification, select "ADD COURSE".

![](_page_39_Picture_44.jpeg)

Tuition Assistance Request Guide for DAF Civilian Employees (AFPC/DP2ZLF) Page **40** of **50**

5. If there is an additional course to add for the same term dates, select "ADD COURSE" and repeat steps 3-4. A maximum of two (2) CIV TA courses may be added per term and term dates cannot overlap. Associated fees are the responsibility of the employee. Refer to the myPers Knowledge Article #32991 [CTAP Request Process](https://mypers.af.mil/app/answers/detail/a_id/32991/kw/32991/p/2) FAQ attachment for TA calculation examples.

Click "SUBMIT". An automated email with the link to approve the request will be sent to the supervisor. The supervisor does not have access to an employee's AFVEC record.

![](_page_40_Picture_56.jpeg)

#### **3. INVOICES**

Institutions may submit invoices at any time for approved funding requests, but the timeframe is normally after the drop/add period or after the class end date. Invoices are paid in the order received and students must contact the Institution POC listed in AFVEC if they are notified that payment must be made before the class start date. The Funding request will normally be marked "Certified" after the invoice is processed for payment.

In the example below, the school billed the Air Force. The "Certified" annotation is an indicator that payment was made. The school later refunded the TA to the Air Force, but the school or employee is still responsible for submitting the grade or documentation that the course was dropped at no cost.

![](_page_41_Picture_76.jpeg)

If the Funding Request has not been marked "Certified" within thirty (30) days of the class end date, download the approved TA form by clicking on the Funding Request "Print PDF" link and forward it to the Invoicing POC listed in the AFVEC "Institutions" link and request that the invoice be added to the AI Portal.

![](_page_42_Picture_16.jpeg)

## **Section 6: Grade Reporting**

### **GRADE REPORTING**

Grades are normally submitted by the institution, however, if it has been more than 30 days since course completion and the grade is still not recorded in AFVEC, students are required to submit a letter grade report or unofficial transcript using the AFVEC Messages function. **Grades over 60 days late are automatically updated as "N" or "not reported" in AFVEC and reimbursement action is initiated.** 

Grades are due by the suspense date listed in the funding request so be aware of schools that hold grades until degree completion. Employees will have to reimburse TA if grades are not turned in on time regardless of the institution's grade reporting policies.

When a grade of "Incomplete" (includes I, X, or Y) is issued by the institution, the student has 120 days to complete the course and provide a final grade. If not, a reimbursement plan will be initiated. Any extension of course timelines is between the student and the institution and note that the extension may not correspond with the Department of the Air Force 120-day requirement to change the Incomplete to an acceptable grade.

NOTE: An employee does not have to attach a transcript to an AFVEC Message for manual grade update if the school has updated the AFVEC Funding Request grade within 30 days of the class end date.

![](_page_43_Picture_92.jpeg)

Tuition Assistance Request Guide for DAF Civilian Employees (AFPC/DP2ZLF) Page **44** of **50**

## **Section 7: Reimbursements**

#### **REIMBURSEMENTS**

TA funds must be reimbursed if an unacceptable grade is received or if a grade goes unreported by the annotated suspense date. The CFT will process an involuntary lump sum reimbursement if an acceptable grade is not received or if a repayment plan is not selected by the suspense date. Grades of I (Incomplete) or N (Grade not reported) must be reconciled before the suspense date, regardless of the institution's policy on the time allowed to change an incomplete grade. Create an AFVEC Message and attach a transcript or grade report for manual update of an acceptable grade by the CFT.

For the employee to select a repayment plan, the institution must have submitted the invoice and the funding request must be marked "Certified". Click on the "Reimbursement" link to request a waiver or set up repayment before the suspense date.

Waivers are only granted for exceptional extenuating circumstances, such as hospitalization, illness, or loss of a family member.

NOTE: **Every attempt must be made to first contact the institution and request an incomplete grade or waiver as soon as an event occurs.** The employee must contact the CFT if there is a known issue, if the institution has agreed to refund TA to the Air Force for a withdrawal, or if there is a pending grade appeal.

NOTE: An employee may apply for TA a maximum of two times for a course that has been waived or reimbursed. If there are numerous reimbursements due to unacceptable grades or withdrawals, the CFT may require the employee to fund a course at their own expense before approving additional TA.

1. Click on "Reimbursements".

![](_page_45_Figure_1.jpeg)

2. Select the course that you would like to reimburse and click "Process Reimbursement". Keep in mind that if more than one reimbursement is submitted at the same time, the deductions will be made simultaneously.

![](_page_46_Picture_31.jpeg)

3. If you wish to request a waiver, use the Messages link to contact the CFT. Employees will process the reimbursement after the [TA Reimbursement Waiver Request](https://www.milsuite.mil/book/groups/majcom-civilian-functional-training/content?filterID=contentstatus%5Bpublished%5D~category%5Btuition-assistance%5D) form is submitted and the approval / disapproval is received.

![](_page_47_Picture_34.jpeg)

4. Select Method of Reimbursement "Lump Sum Payroll" to repay the entire debt for the selected course within one pay period. Select "Payroll Deduction" to pay in installments. The minimum payment per course per pay period is \$25 and the reimbursement must be completed within twenty-six (26) pay periods. Select Method of Reimbursement "Waiver" only if you have received an approved waiver form from the CFT.

![](_page_48_Picture_40.jpeg)

![](_page_48_Picture_41.jpeg)

Tuition Assistance Request Guide for DAF Civilian Employees (AFPC/DP2ZLF) Page **49** of **50**

## **Section 8: Contact Information**

## **CAREER FIELD TEAM ORGANIZATIONAL EMAIL ADDRESS**

Use the AFVEC Messages link to contact the Career Field Team and keep a record of all correspondence. PDFs can be attached to the messages if additional information is requested, if there is an update to the degree plan, or if there is a need to submit a transcript for the Funding Request manual grade update thirty (30) days or more after the class end date.

![](_page_49_Picture_149.jpeg)

Below is a list of Career Field Teams and their organizational email addresses:

Tuition Assistance Request Guide for DAF Civilian Employees (AFPC/DP2ZLF) Page **50** of **50**